# PROCÉDURE MYQUINTETPRO QR CODE

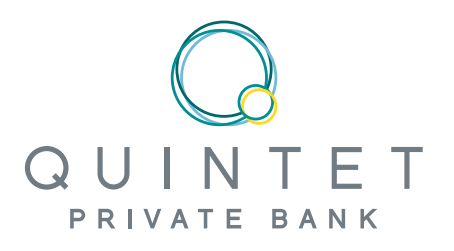

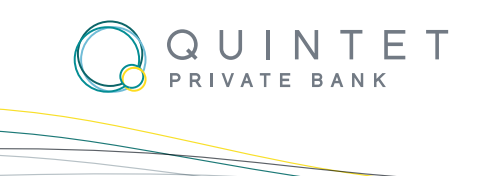

## **CONTENU**

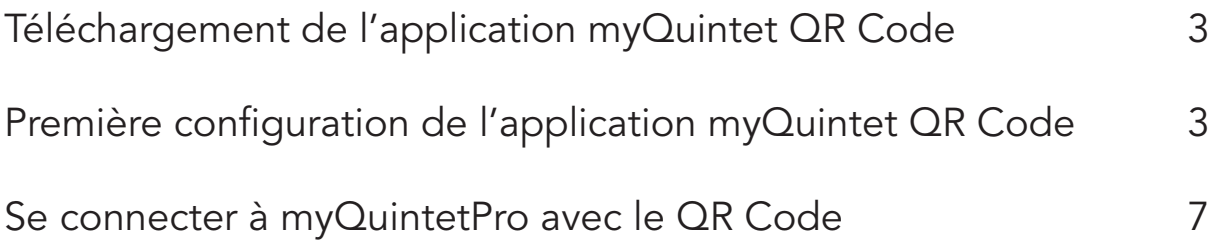

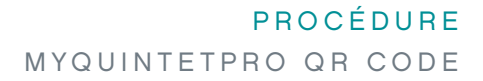

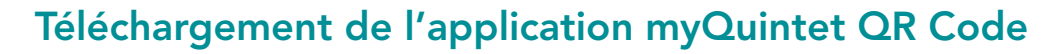

QUINTET PRIVATE BANK

Afin de pouvoir vous connecter à notre plateforme eBanking<https://www.myquintetpro.lu>avec un QR Code, vous allez avoir besoin de télécharger notre application myQuintet QR Code, disponible dans l'Apple Store et Play Store. (Liens disponibles ci-dessous)

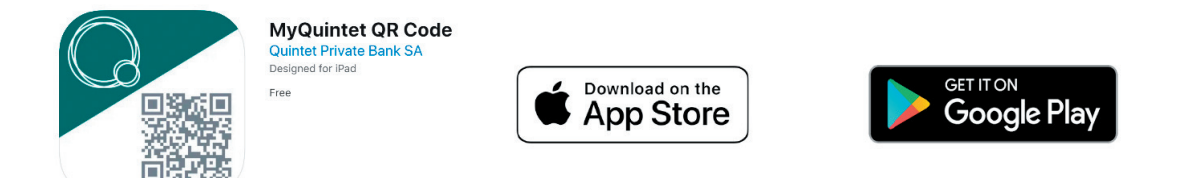

### Première configuration de l'application myQuintet QR Code

Afin d'associer votre compte utilisateur à l'application myQuintet QR Code, une première connexion/ association est nécessaire. Pour cela, une fois l'application myQuintet QR Code lancée, cliquez sur « Démarrer » afin de lancer le processus.

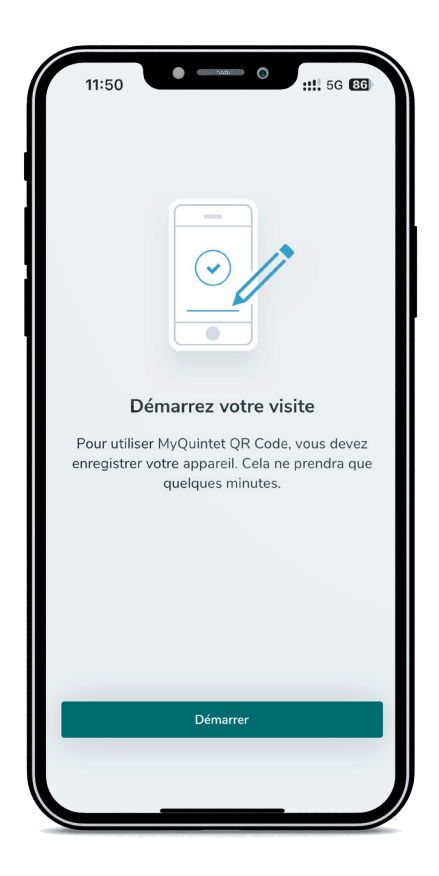

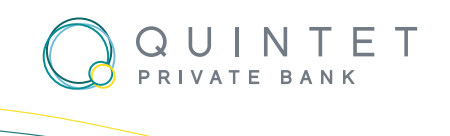

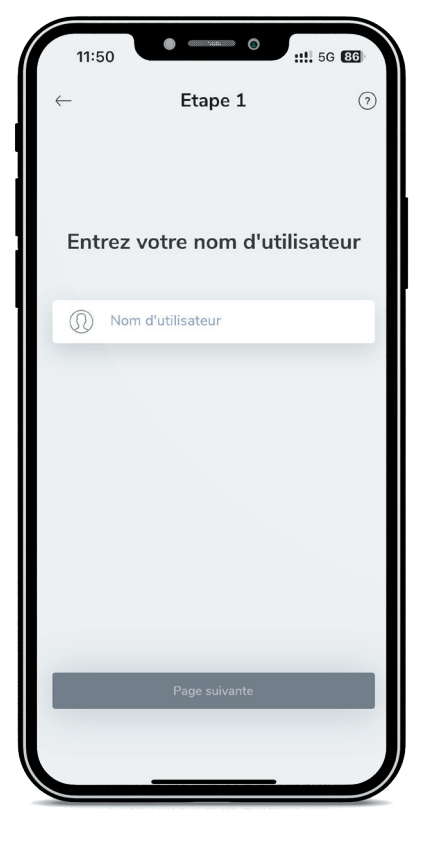

 $\bullet$ ::!! 5G 86 11:50 Etape 2  $\odot$ Mode d'enregistrement Sélectionnez une méthode d'authentification parmi les options disponibles ci-dessous. Utiliser le mot de passe unique (OTP) Utiliser une smartcard

Entrez ensuite votre nom d'utilisateur puis cliquez sur « Page suivante ».

Choisissez ensuite la méthode d'authentification souhaitée. Vous pouvez soit vous identifier à l'aide d'un code unique (OTP) qui va vous être envoyée à l'adresse email connue dans nos systèmes, soit avec votre smartcard<sup>1</sup>.

<sup>1</sup> L'option « Utiliser une smartcard » ne sera affichée que si une smartcard a été associée à votre utilisateur. Si ce n'est pas le cas, vous n'aurez que l'option « utiliser le mot de passe unique (OTP) » de disponible.

#### **PROCÉDURE** MYQUINTETPRO QR CODE

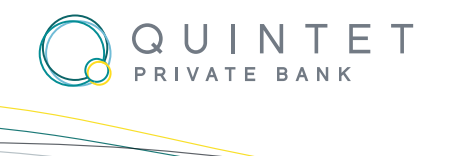

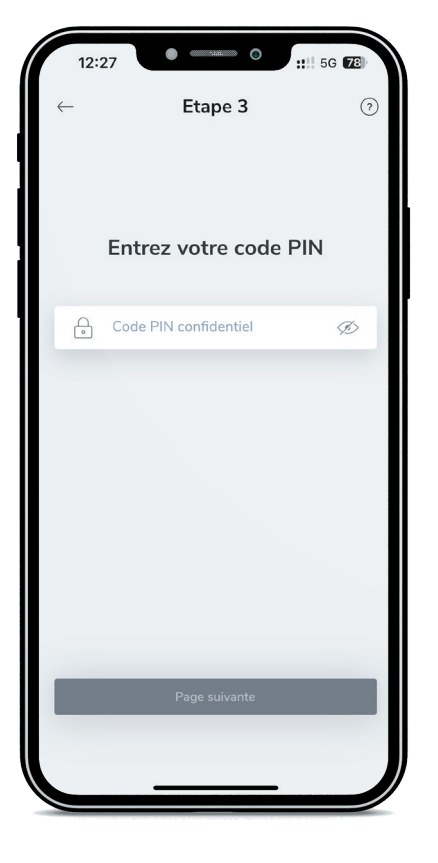

Si vous avez choisi l'option 1, code unique (OTP), merci de bien vouloir entrer votre code PIN puis entrer le code unique reçu par email à la page suivante.

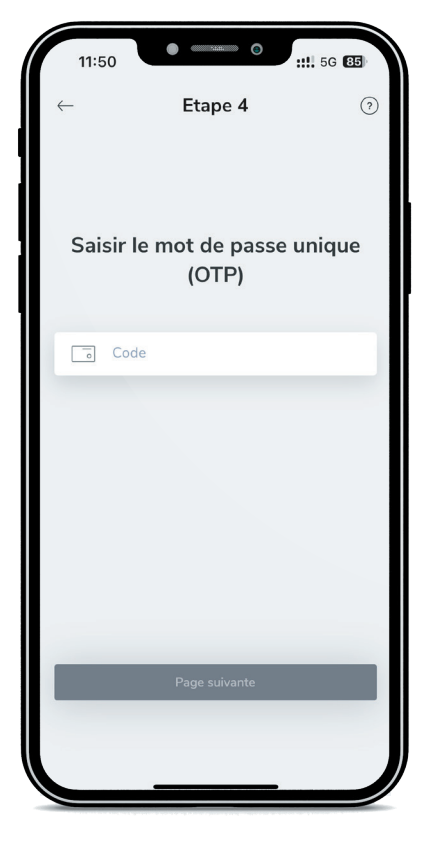

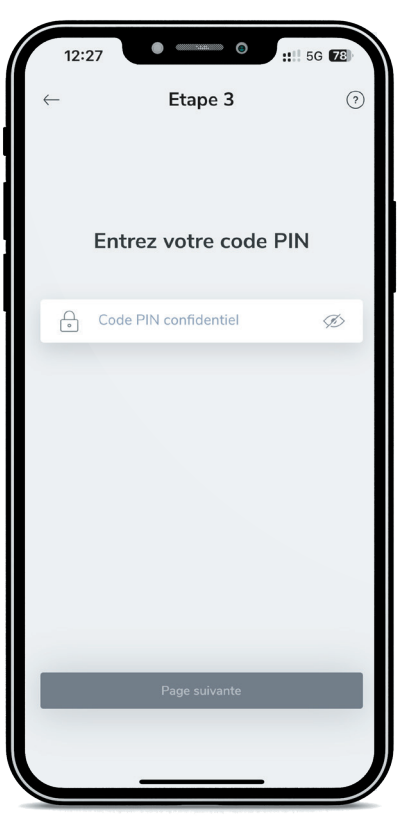

Si vous avez choisi l'option 2, connexion avec smartcard, vous devez alors entrer votre code PIN puis le code de la smartcard à la page suivante. (Vous devez appuyer sur le bouton "press" pour afficher les 6 chiffres de la carte)

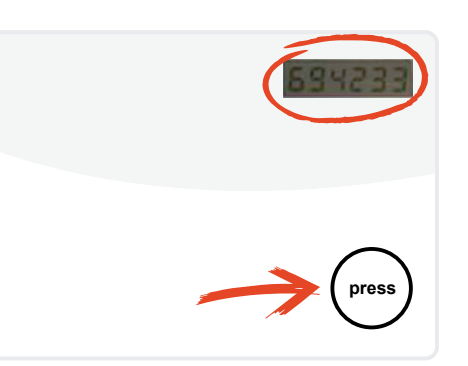

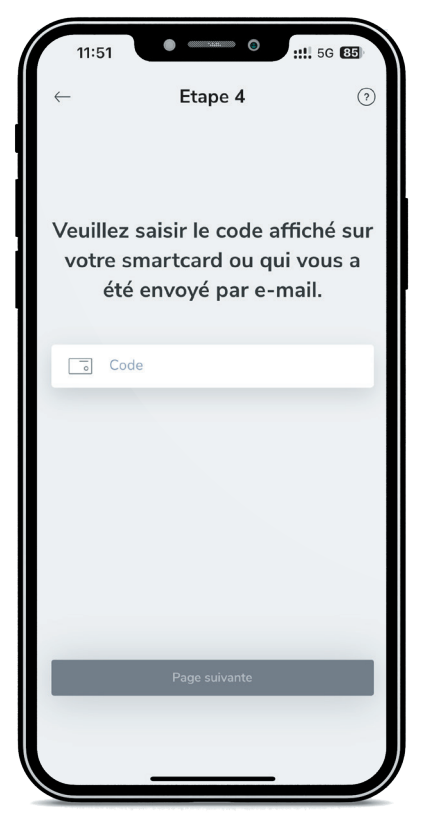

Daniel HEYMANN. Version : 1.2. Décembre 2022.

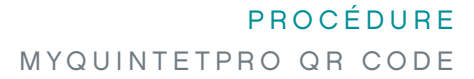

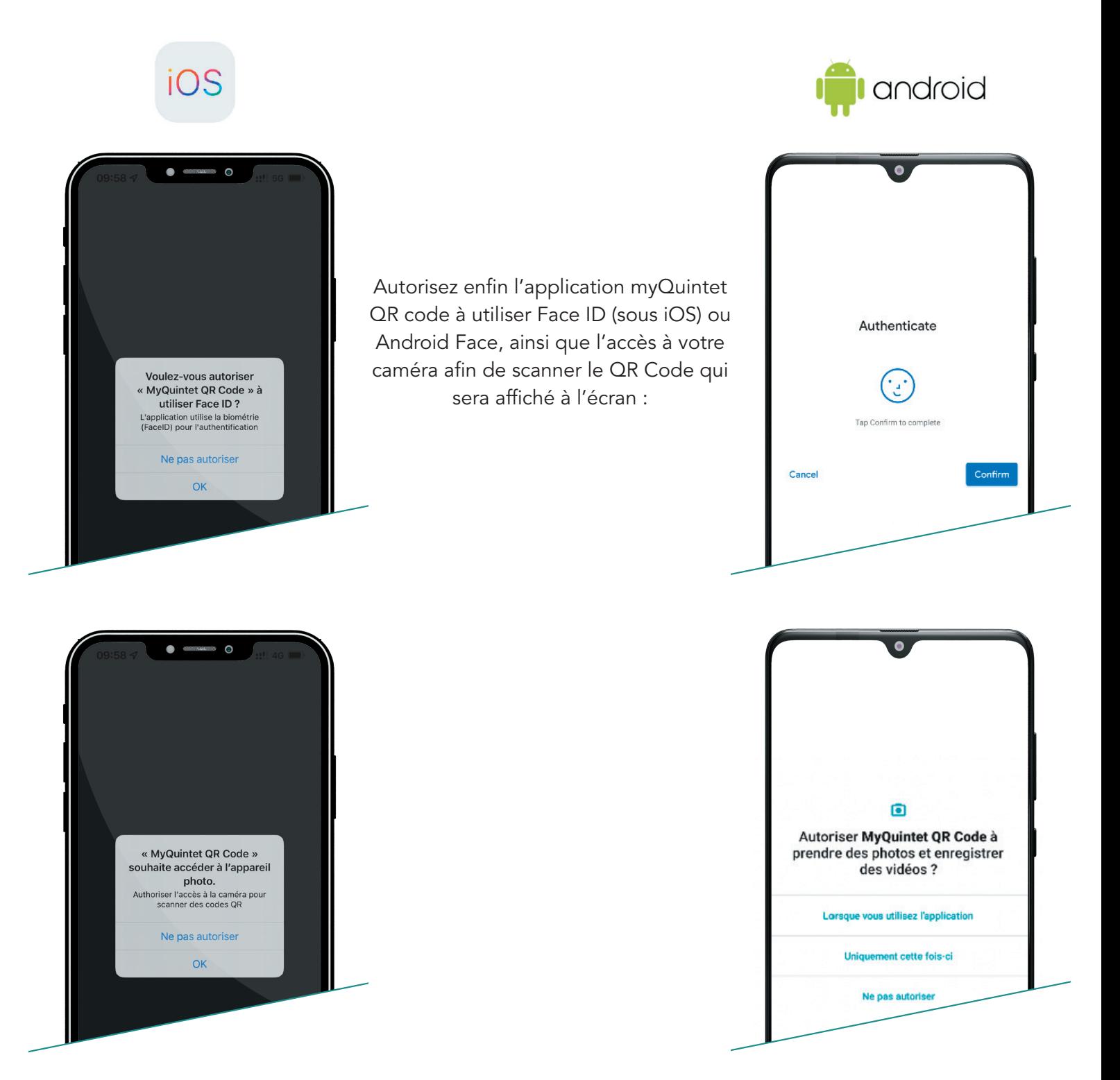

Votre application est maintenant prête et associée à votre utilisateur.

QUINTET<br>PRIVATE BANK

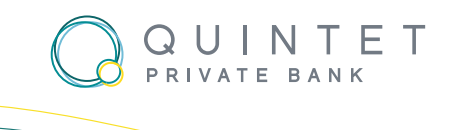

## Se connecter à myQuintetPro avec le QR Code

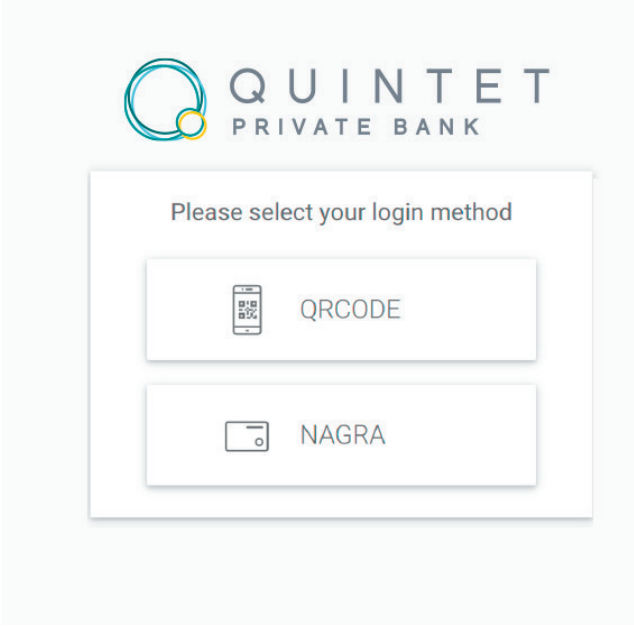

Pour vous connecter à myQuintetPro avec le QR Code, rendez-vous sur la page <https://www.myQuintetpro.lu> et sélectionnez QR Code.

Le QR Code va alors s'afficher à l'écran et vous devez le scanner avec votre application myQuintet QR Code. Une fois scanné et authentifié grâce au Face ID, vous serez alors connectés et redirigé vers le portail Citrix pour lancer votre application G2 PRO.

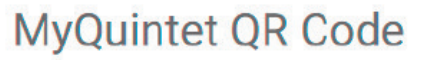

(iOS / Android)

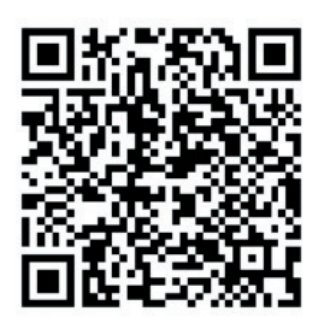

 $1:57$ 

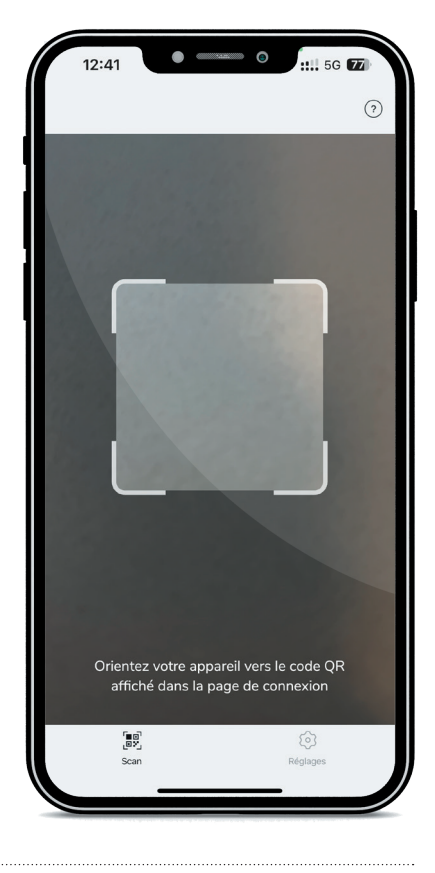

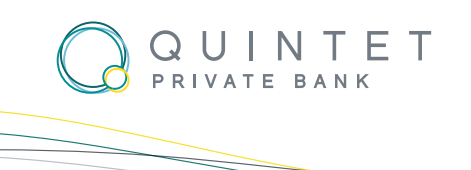

citrix | StoreFront **Apps** All (4) Categories EΑ 57 **LIB Capsules Videos Electronic Archiving Explorer TITUS KBLG G2 Pro TITUS KBLG G2 KBLG** T...BLG Tools FrontOffice FrontOffice **Tools** 

#### QUINTET PRIVATE BANK

43, BOULEVARD ROYAL L-2449 LUXEMBOURG T: +352 47 97-1 [CONTACT@QUINTET.COM](mailto:contact%40quintet.com?subject=)

**DANIEL HEYMANN. COMPANY SERVES SERVES**